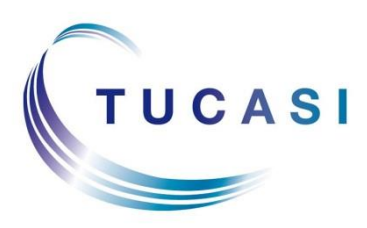

**Schools Cash Office** Income Administration Software

# **Schools Cash Office**

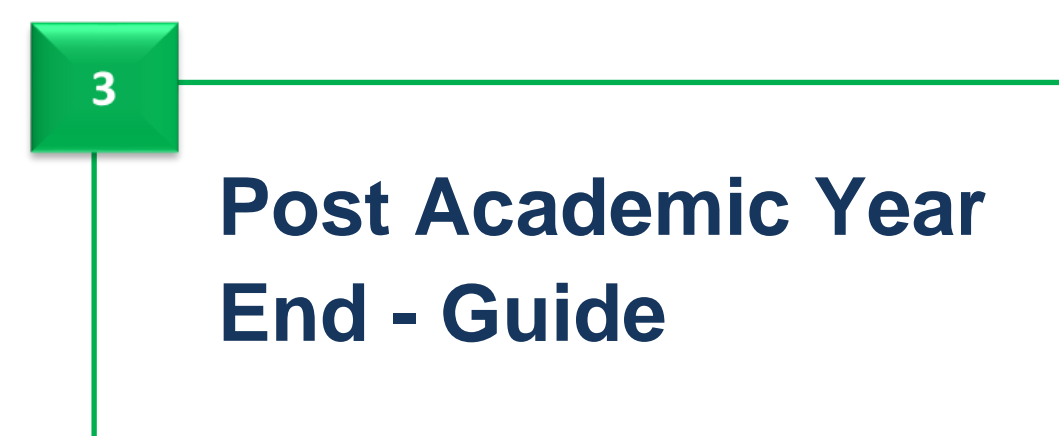

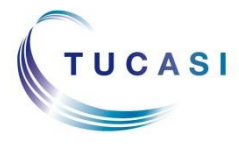

**Tucasi Ltd** Wessex House Upper Market Street Eastleigh Hampshire SO50 9FD 0844 800 4017 www.tucasi.com Copyright Tucasi Ltd 2004 - 2015

# **CONTENTS**

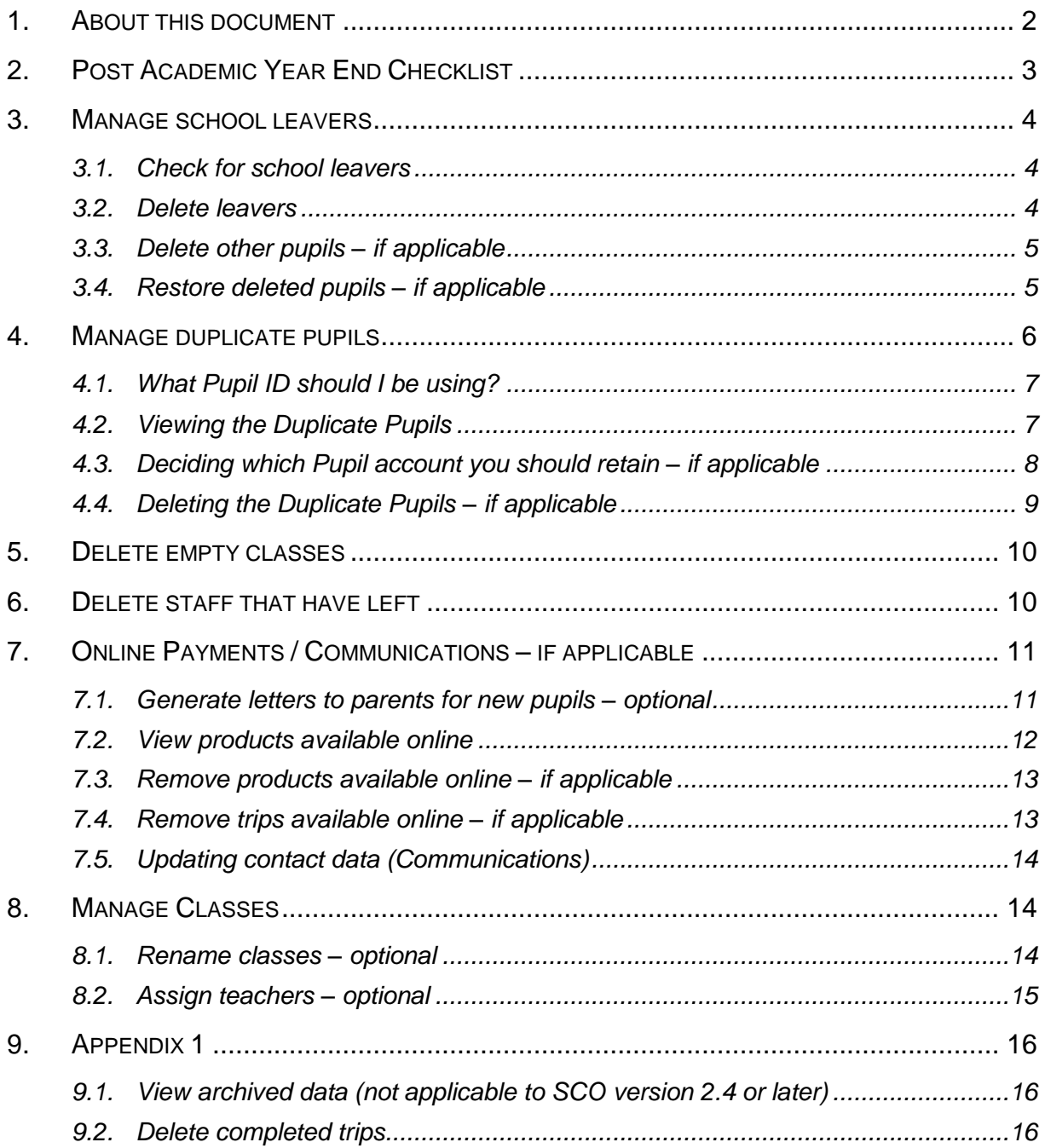

## <span id="page-2-0"></span>**1. About this document**

This is the last of three guides to take you through the whole Academic Year End process. You must have worked through the first two guides before working through this one.

The guides are as follows:

#### **1. Pre Academic Year End**

 These are the tasks that need to be carried out in Schools Cash Office prior to commencing the Academic Year End process itself.

#### **2. Academic Year End Process**

• These are the tasks that need to be completed at the start of the autumn term.

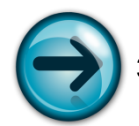

#### **3. Post Academic Year End**

 These are the tasks which can be done at the end of the process but some are optional.

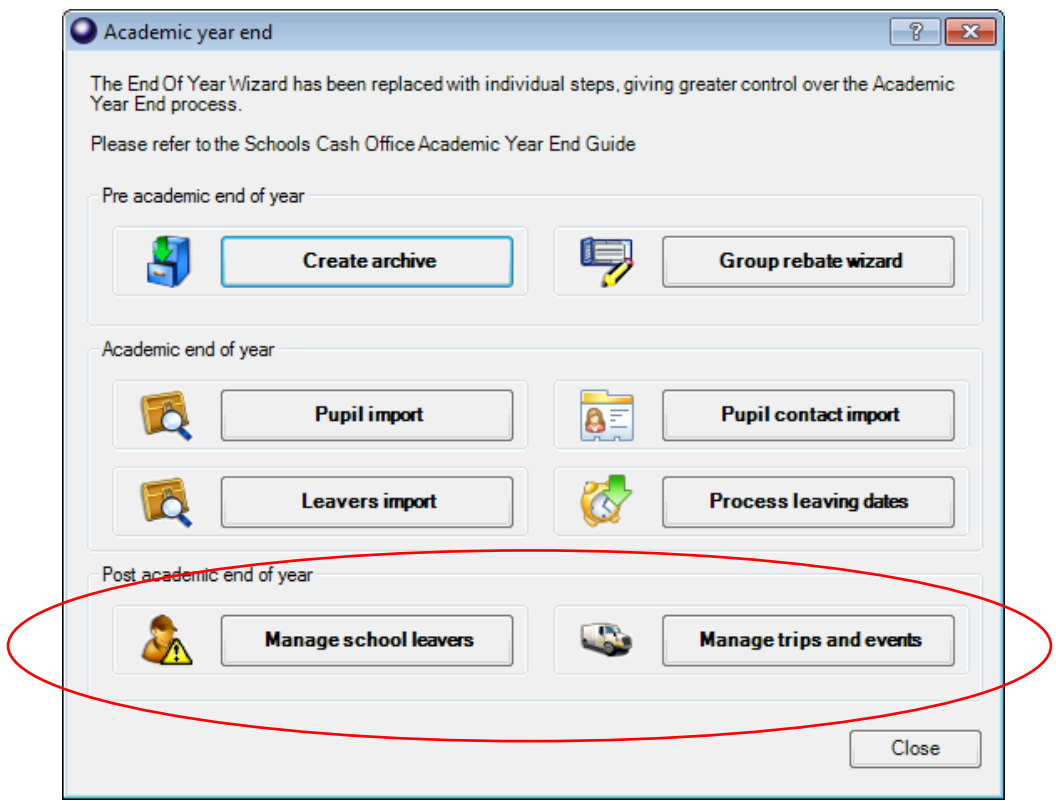

Some of the tasks detailed in this document are optional but recommended. The Post Academic Year End checklist will assist you to carry out the tasks detailed in this document. You can mark tasks as complete as you work through the step by step instructions.

## <span id="page-3-0"></span>**2. Post Academic Year End Checklist**

Print this list and mark each section as you complete it – cross through anything that isn't applicable.

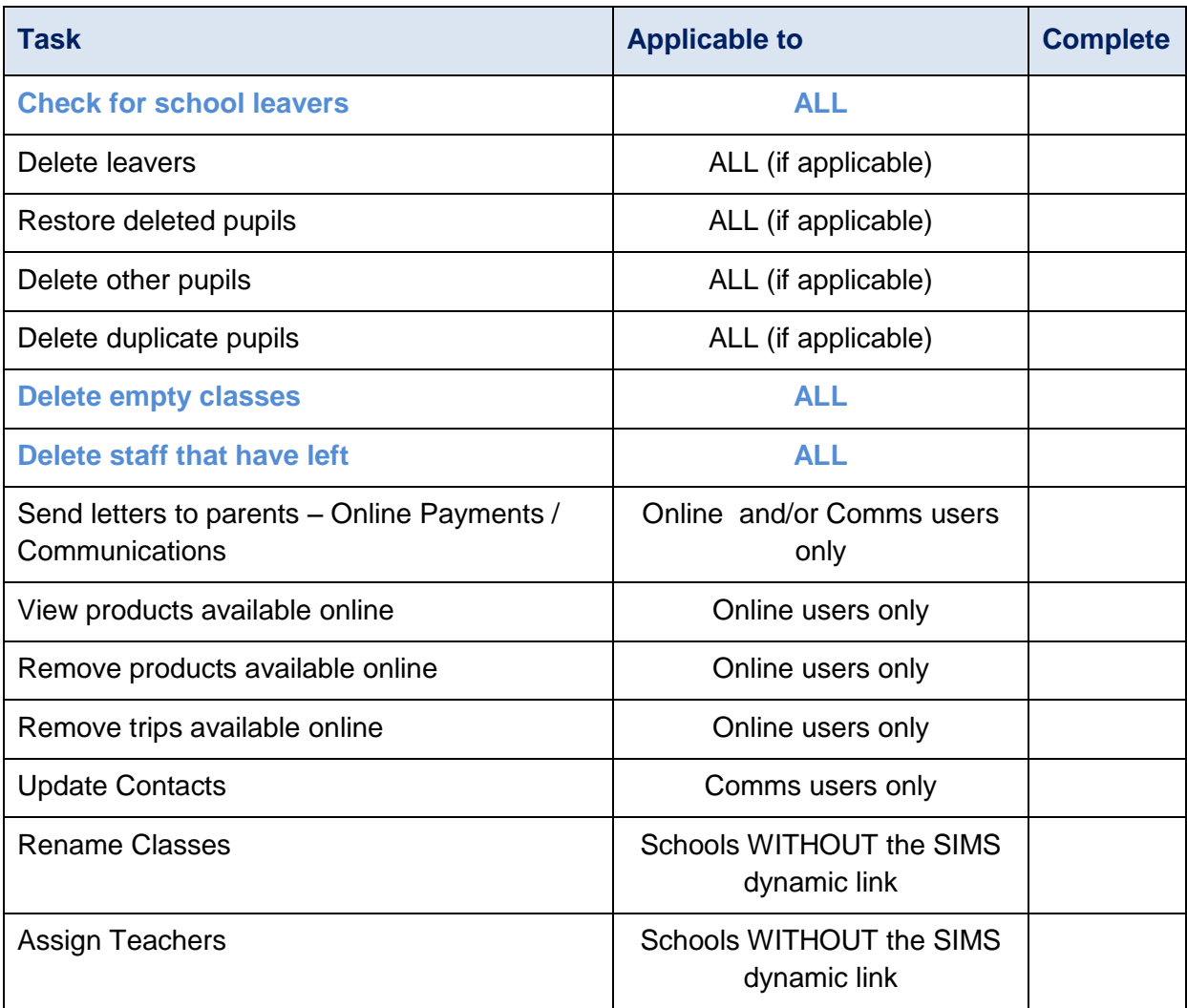

## <span id="page-4-0"></span>**3. Manage school leavers**

Any final year group pupils selected for deletion during the year end process with a credit or debit balance for dinner money or pre-payment accounts are retained to allow for collection of outstanding trip balances. They will **NOT** be deleted from SCO, but will be marked as a **School Leaver**.

#### <span id="page-4-1"></span>*3.1. Check for school leavers*

To check if you have any leavers still on SCO with a balance:

- Click on the **Admin** tab.
- Click on **End of academic year**.
- Click on **Manage school leavers**.

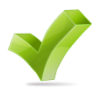

**If you have pupils to delete, move on to step 3.2, otherwise move straight on to section 3.3** Completed **n** 

# <span id="page-4-2"></span>*3.2. Delete leavers*

If there are pupils to delete then:

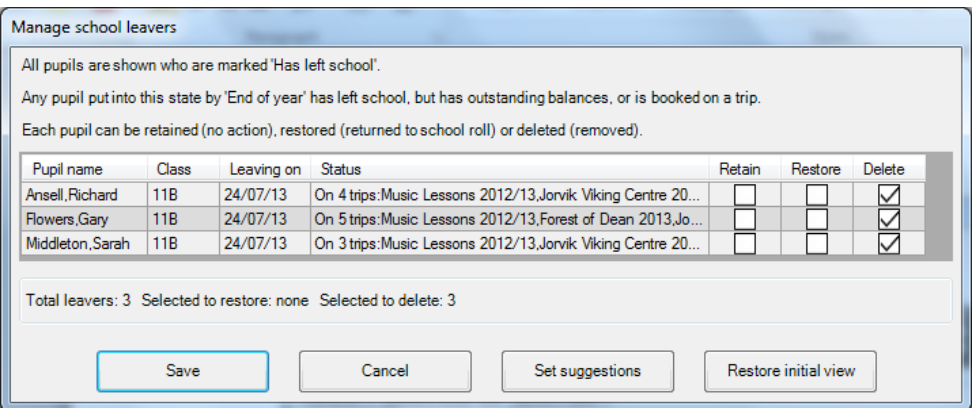

- Tick the relevant box to **Delete** pupils.
- Click on **Save** to complete the process.

**NB Leavers with Account or Pre-payment balances will not be deleted until the balances have been transferred to siblings or rebated.**

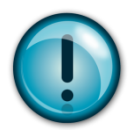

To clear balances, please refer to sections 13 to 17 in the **Pre Academic Year End** guide.

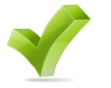

**Now move on to section 3.3** Completed  $\Box$ 

## <span id="page-5-0"></span>*3.3. Delete other pupils – if applicable*

Any pupils that have not been covered using the process above should be deleted from SCO manually. To delete individual pupils:-

- Click on the **Accounts** tab.
- Right click pupil record.
- Click on **Delete**.
- Click on **OK**.

To delete multiple pupils:

- Sort by **Class** (click on the Class column heading).
- Select the first pupil in the group to be deleted, hold down **SHIFT** on the keyboard and select the last pupil in the group.
- Point at the selection and right click.
- Click on **Delete**.
- Click on **OK**.

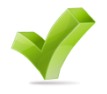

**Now move on to section 3.4** 

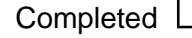

## <span id="page-5-1"></span>*3.4. Restore deleted pupils – if applicable*

Any pupils deleted in error may be restored, if required.

- Click on the **Admin** tab.
- Click on **Database management**.
- Click on **Restore deleted data**.
- Click on **Pupils**.
- Tick any pupils to **Restore**.
- Click on **Done**.
- Click on **OK**.

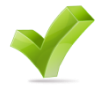

**Now move on to section 4.** Completed  $\Box$ 

## <span id="page-6-0"></span>**4. Manage duplicate pupils**

Duplicate pupils occur if a pupil does not currently have a Pupil ID in SCO or a different Pupil ID was used when new pupil data was imported.

If there are duplicates, your screen might look like this:

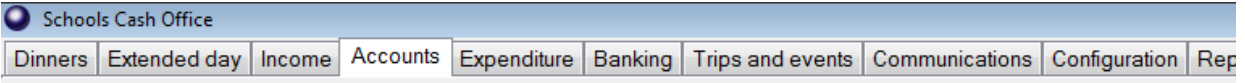

#### Family accounts - View by individual pupil

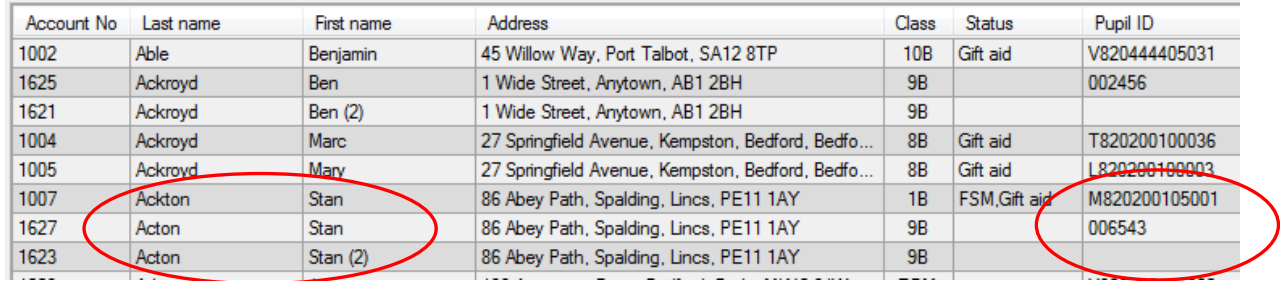

We advise you **not to use** SCO until you have sorted out your duplicate pupils.

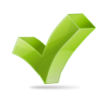

**If you do NOT have any duplicate** pupils please continue to section 5. Completed **D** 

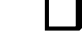

## <span id="page-7-0"></span>*4.1. What Pupil ID should I be using?*

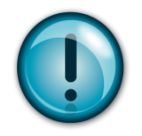

You need to decide which Pupil ID should have been used in SCO.

The Pupil ID field will usually be one of the following:-

- SIMS ID e.g. 6789
- UPN e.g. X123456789123
- Admission No e.g. 001234
- Admission No e.g. 1234 (without leading zeroes)

#### <span id="page-7-1"></span>*4.2. Viewing the Duplicate Pupils*

It is possible to view a list of duplicate pupils by clicking on the **Accounts** tab:

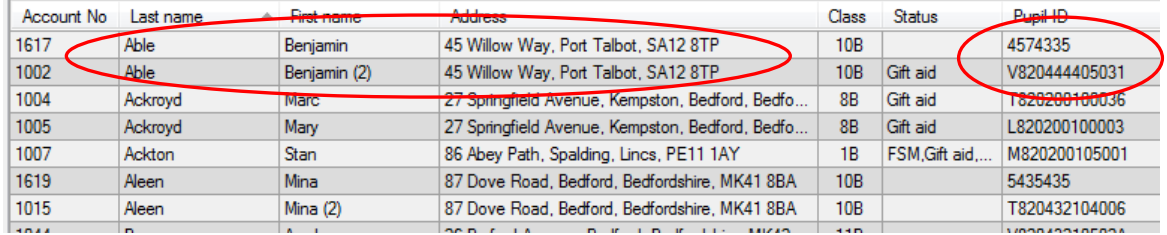

Or by looking in the **import\_rpt\_(date and time).txt** file in the **LogFiles** folder located in the SCO folder on your server.

import\_rpt\_1406242000 - Notepad File Edit Format View Help Pupil Import Starting backup Account database archived OK A records processed<br>Correcting 3 duplicate names:<br>Alderson, Alex Ackroyd, Ben Acton, Stan 3 account records processed<br>2 new pupils added<br>2 new families added 0 free meal accounts 0 deleted accounts restored 0 new classes added Done

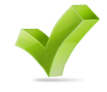

**Now move on to section 4.3** Completed  $\Box$ 

## <span id="page-8-0"></span>*4.3. Deciding which Pupil account you should retain – if applicable*

To retain existing transactions for a pupil, you will need to move (cut and paste) the **Pupil ID** from the pupil record you wish to delete to the pupil you wish to keep, as follows:

- Click on the **Accounts** tab.
- Double-click on the duplicated pupils to see whether transactions have been entered against them.

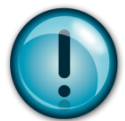

If no transactions have been entered against either of the duplicated pupils and you **do NOT have the SCO Online Payment module**, delete the pupil without a Pupil ID or incorrect ID.

If you need to retain the pupil without the Pupil ID, you will need to transfer the Pupil ID as follows:

- Right-click on the pupil with the allocated Pupil ID, click on **Edit pupil details**.
- Highlight the **Pupil ID**, cut the Pupil ID (Ctrl X or right-click and select Cut).
- Click on **Done**.
- Right-click on the pupil without the Pupil ID, click on **Edit pupil details**. Highlight the **Pupil ID, paste** the Pupil ID (Ctrl V or right-click and select Paste).

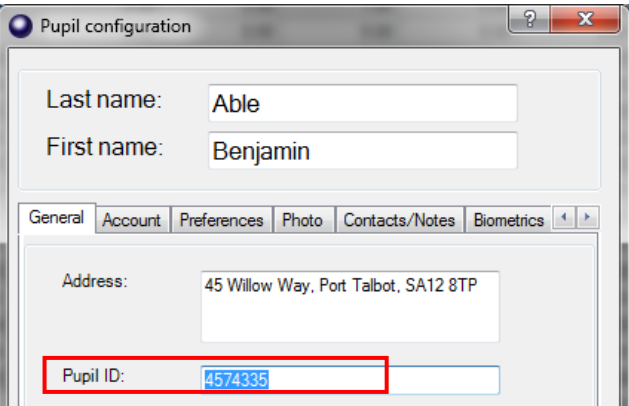

- Click on **Done**.
- Repeat for each duplicate pupil.

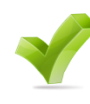

**If you have Online Payments continue through section 4.3, otherwise go to 4.4**

Completed

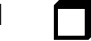

For schools who have the SCO Online Payment module you **must** check that the pupil you want to remove isn't already linked up with a registered parent online.

To check this:

- Click on the **Configuration** tab.
- Select **Account Configuration**.
- Select **Online Users**.
- Find your pupil from either the **Class list**, **Pupil list** or **Year gps** tab. If they have a '**+**' against their name, click on their name to see which parents have registered for online payments against the pupil.

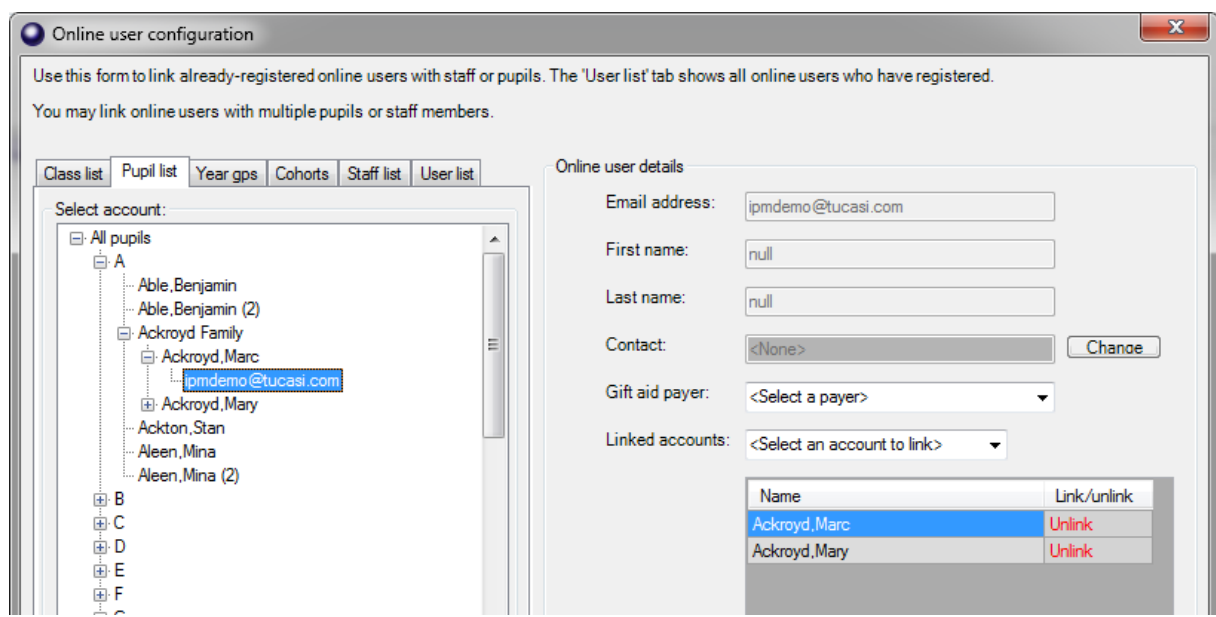

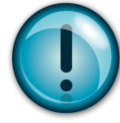

*NB If you delete a pupil who has a parent registered against them online you will need to reissue them with a new online Pupil Link Code.*

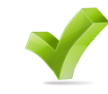

**Now move on to section 4.4** 

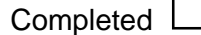

## <span id="page-9-0"></span>*4.4. Deleting the Duplicate Pupils – if applicable*

To remove the identified duplicate pupils you will need to delete them from SCO manually.

To delete individual pupils:

- Click on the **Accounts** tab.
- Right click on the pupil's name.
- Click on **Delete**.
- Click on **OK**.

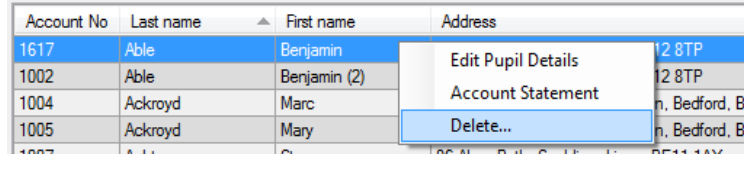

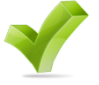

**Now move on to section 5.** 

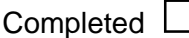

If you need to restore any deleted pupils please refer to section 3.4 in this guide.

## <span id="page-10-0"></span>**5. Delete empty classes**

After automatically incrementing registration groups and/or removing final year group pupils, SCO may contain some 'empty' classes. You will need to identify these empty classes and then delete the class.

- Click on the **Configuration** tab.
- Click on **Account configuration**.
- Click on **Classes**.
- Empty classes will be displayed as having 0 pupils.
- Click on the class and select **Delete** class.
- Click on **Yes**.
- Repeat for each class.
- Click on **Done**.

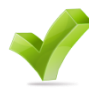

**Now move on to section 6.** Completed  $\Box$ 

## <span id="page-10-1"></span>**6. Delete staff that have left**

Staff that have left can be deleted from the system if they have no account balance.

- Click on the **Configuration** tab.
- Click on **Account configuration**.
- Click on **Staff**.
- Click on the staff member to delete and select **Delete this staff**.
- Click on **Yes**.
- Repeat for each staff member.
- Click on **Done**.

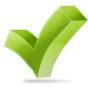

**Now move on to section 7.** Completed  $\Box$ 

## <span id="page-11-0"></span>**7. Online Payments / Communications – if applicable**

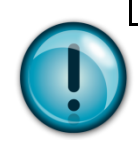

### **If you do NOT use the Online Payments and/or Communications module, please continue to section 8.**

If you use the Online Payments module, you may wish to send out letters and/or emails to new parents to encourage them to register.

If you use the Communications module and allow parents to register their contact details online, you may wish to send out letters to new parents to encourage them to register.

Please note that if you opted to import contact details from your MIS you will not be able to allow parents to update their details online, and vice versa (as described in the **SCO Communications Configuration Guide**).

## <span id="page-11-1"></span>*7.1. Generate letters to parents for new pupils – optional*

When you add new pupils to SCO an **Online Link Code** is automatically generated for each pupil within 24 hours. (**Note**: for SCO version 2.4 or later the link codes are available immediately). The Online Link Code enables parents to register for their online account or to link an additional child to an existing account.

To generate the letter and/or email:

- Log on to a **client PC** (not the server, if using SCO version 2.3).
- In SCO, on the **Reports** tab, select **Online reports**.
- Select the **Online access letter**.
- Click the down arrow below **Select recipient** and select a pupil or leave the default **All pupils not yet registered**.

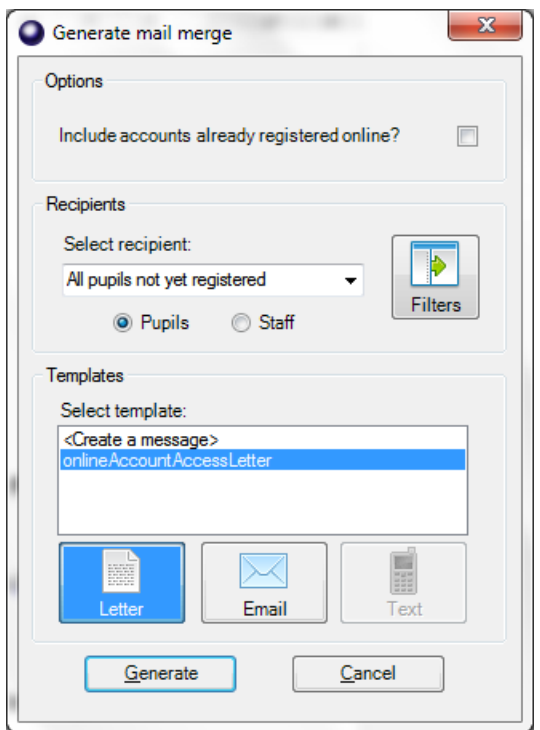

 If required, click the **Filters** button and select to **Filter by class** or **Filter by year group**.

Alternatively, to generate the letter for all pupils, leave the defaults **All classes** and **All year groups**.

Select the **onlineAccountAccessLetter**.

Schools using the **SCO Communications** module: if sending the letter by email, click the **Email** button.

Select **Generate**.

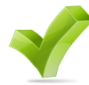

**Now move on to section 7.2** 

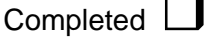

## <span id="page-12-0"></span>*7.2. View products available online*

You may have products online that you no longer supply and may wish to remove these products.

To check items available online:

- Click on the **Reports** tab.
- Click on **Online reports**.
- Click on **Online catalogue items report**.
- Select **All pupils**.
- Click on **OK**.

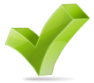

**Now move on to section 7.3** C

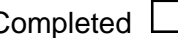

#### <span id="page-13-0"></span>*7.3. Remove products available online – if applicable*

- Click on the **Configuration** tab.
- Click on **Income configuration**.
- Click on **Products.**
- Click on the relevant product.
- Untick **Available online**.
- Continue with each unwanted product.
- Click **Done**.

These items will no longer appear online, but will still show in SCO. If using SCO version 2.3, you need to allow the overnight synchronisation to run before this is effective.

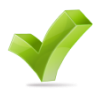

**Now move on to section 7.4** Completed  $\Box$ 

#### <span id="page-13-1"></span>*7.4. Remove trips available online – if applicable*

- Click on the **Trips and events** tab.
- Click on the trip once.
- Click **Change trip**.
- Un-tick **Trip available online**.
- Click **Save and exit**.

These trips will no longer appear online, but will still show in SCO. If using SCO version 2.3, you need to allow the overnight synchronisation to run before this is effective.

To delete completed trips please see section 9.2 in Appendix 1 at the end of this guide.

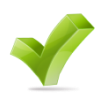

## <span id="page-14-0"></span>*7.5. Updating contact data (Communications)*

If you haven't already, you should also update your existing pupil and staff contact details (unless you allow them to update their contact details online). Please follow the instructions in the **SCO Communications Configuration and Administration Guide.**

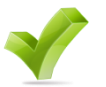

**Now move on to section 8.** Completed **T** 

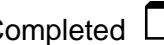

## <span id="page-14-1"></span>**8. Manage Classes**

#### <span id="page-14-2"></span>*8.1. Rename classes – optional*

You may need to rename classes after the Academic Year End process. Class names should remain the same as in your pupil MIS system.

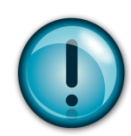

**If you use SIMS.net Dynamic Link** – do **NOT** follow this process as the classes will be renamed back to the original class name in SIMS.net when you re-run the link.

**SIMS Dynamic Link users have now completed the Post Academic Year End Process**.

For those who do NOT use SIMS.net Dynamic Link:

- Click on the **Configuration** tab.
- Click **Account configuration**.
- Click on **Classes**.
- Click on the class to rename and overtype the name in the Class name box.
- Repeat for each class.
- Click on **Done**.

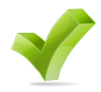

**Now move on to section 8.2** Completed  $\Box$ 

## <span id="page-15-0"></span>*8.2. Assign teachers – optional*

You may need to assign teachers to classes after the Academic Year End process.

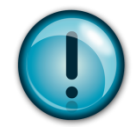

**If you use SIMS.net Dynamic Link** – do **NOT** follow this process

- Click on the **Configuration** tab.
- Click **Account configuration**.
- Click on **Classes**.
- Click on the required class.
- Click the down arrow next to Teacher name and select the appropriate teacher.
- Repeat for each teacher.
- Click on **Done**.

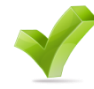

# **You have now completed the**

Post Academic Year End process. Comp

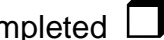

## <span id="page-16-0"></span>**9. Appendix 1**

## <span id="page-16-1"></span>*9.1. View archived data (not applicable to SCO version 2.4 or later)*

Data from the previous academic year can be viewed in Read-Only mode via the Archive at any time in the future and reports can be generated.

To view archived data (not applicable in SCO version 2.4 or later):

- On the **Admin** tab, click on **Archive management**.
- Click on **Browse archives**.
- Click on the required archive, click on **Select**.
- Click **OK** when the following prompt appears:

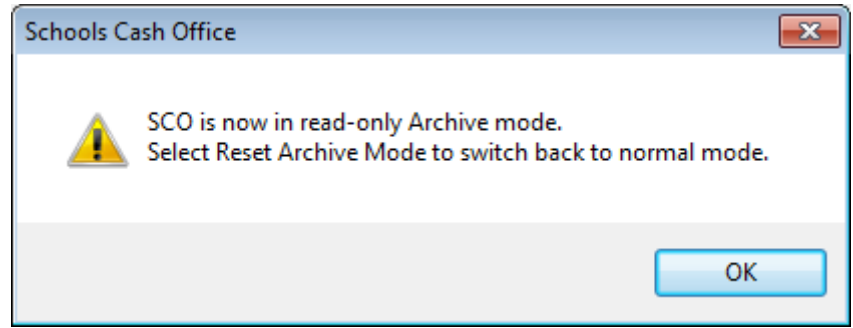

• SCO will revert to Read-Only Archive Mode which is displayed at the top of the window:

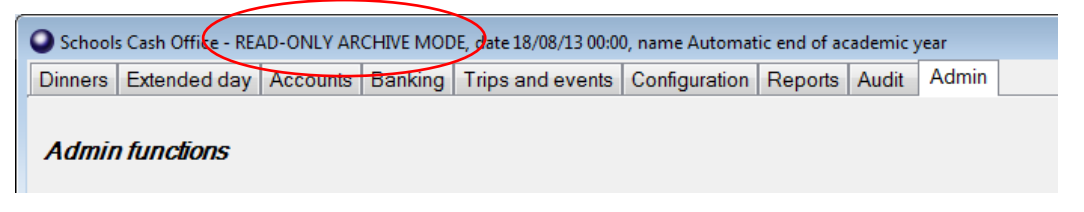

- Data can be viewed and reports can be generated.
- When finished viewing the archive, click on **Admin**, then **Archive management**.
- Click on **Reset archive mode**.
- Click on **OK** to return to the normal operating mode.

#### <span id="page-16-2"></span>*9.2. Delete completed trips*

You may wish to take this opportunity to delete any trips which have finished. Please refer to the FAQ "What do I need to do at financial year end?"

You can locate the FAQ here:-

- **In SCO click on the Help** button at the bottom of the screen.
- At the top left of the screen click on **FAQs**
- Under **Reporting** select **9.1**
- **[What do I need to do at financial year end?](http://www.tucasi.com/wiki21/index.php?title=What_do_I_need_to_do_at_financial_year_end%3F)**

This document describes how to delete completed trips (**section 7**).

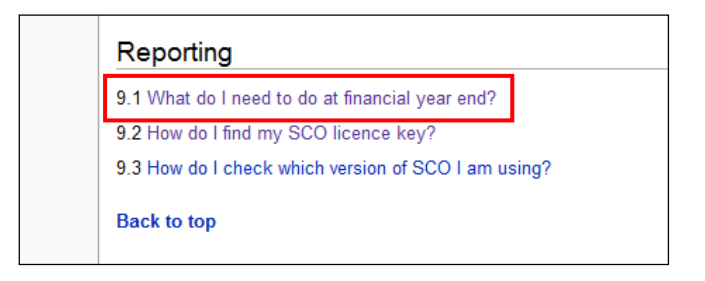

It is **NOT** compulsory to delete trips at this point.

## **Support**

SCO is now ready to use for the new academic year. If you have any queries when carrying out the Academic Year End process please contact:

#### **Tucasi Customer Support**

Email: [support@tucasi.com](mailto:support@tucasi.com)

Telephone: 0844 800 4017